**( Serienbrief, Etiketten )**

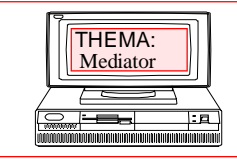

**ANNE RIEGER FRANK BÖSCHEN** Grundlagen und Aufbau **Grundlagen und Aufbau** Goed dern @ G m x.d e

# **Office M3 Aufbauanwendung**

ã 2007

**( Serienbrief, Etiketten )**

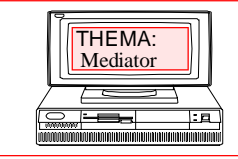

Datum : Seite : 2

# **Erstellen von Etiketten** *ohne* **Adress-Datenbank.**

Arbeiten mit MS Word 2002

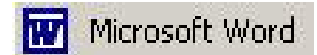

# **Etiketten erstellen**

Über den Menüpunkt:

*EXTRAS* ‡ *BRIEFE UND SENDUNGEN* ‡ *UMSCHLÄGE UND ETIKETTEN* wird nachstehendes Fenster geöffnet.

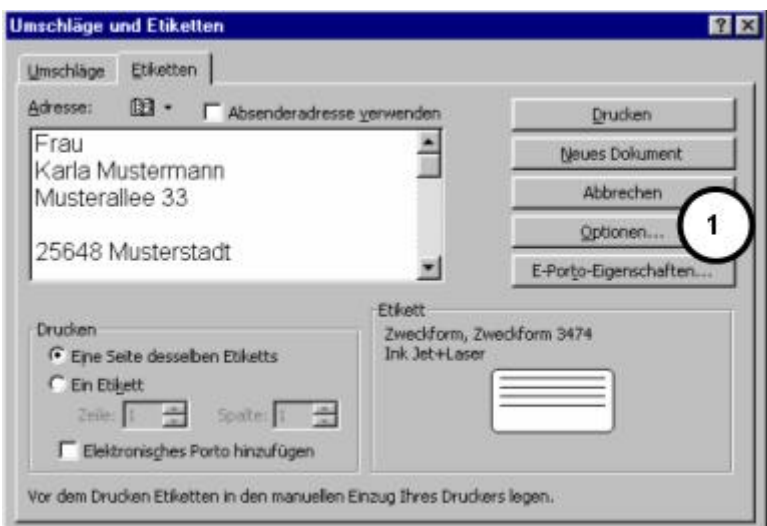

Über die Schaltfläche Optionen (1) gelangen Sie in dieses Fenster:

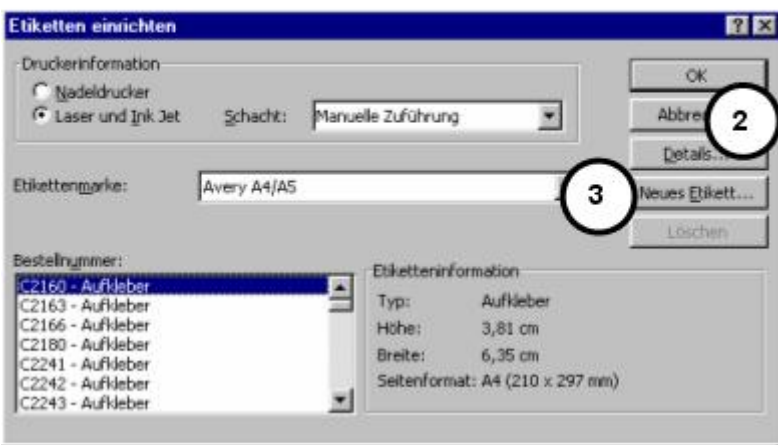

**( Serienbrief, Etiketten )**

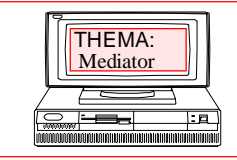

Datum : Seite : 3

Im Fenster (Bild 2, Seite 2) können Sie die Etikettenmarke auswählen. Über die Schaltfläche *Details* (2) können Sie dann die Größeninformationen für das ausgewählte Etikett sehen.

Über die Schaltfläche Neues Etikett (3) ist die Einrichtung eines benutzerdefinierten Etiketts möglich. Hier sind dann genaue Angaben über die Größe, Ränder, Höhe etc. einzugeben. Ein neues Etikett muss unter einem Etikettennamen abgespeichert werden.

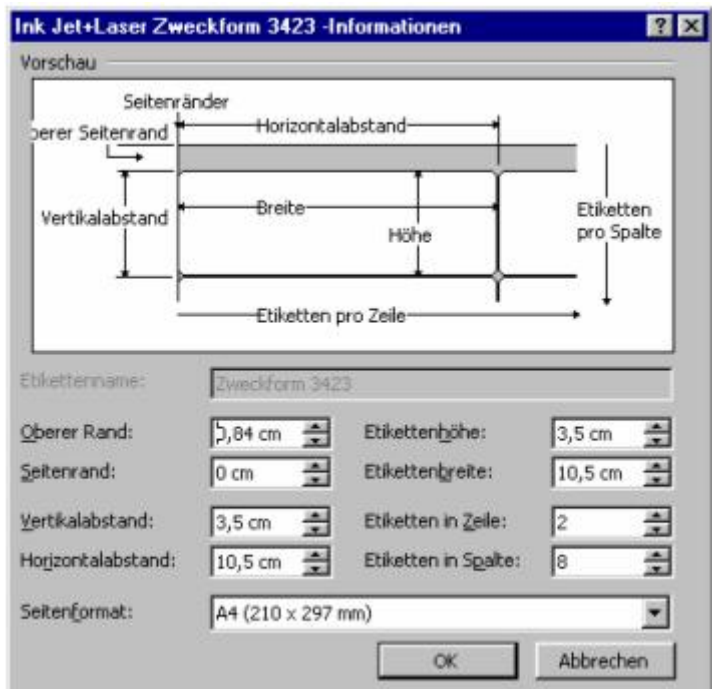

#### Meine Notizen:

**( Serienbrief, Etiketten )**

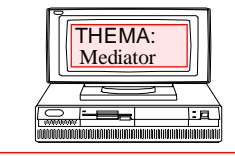

Datum : Seite : 4

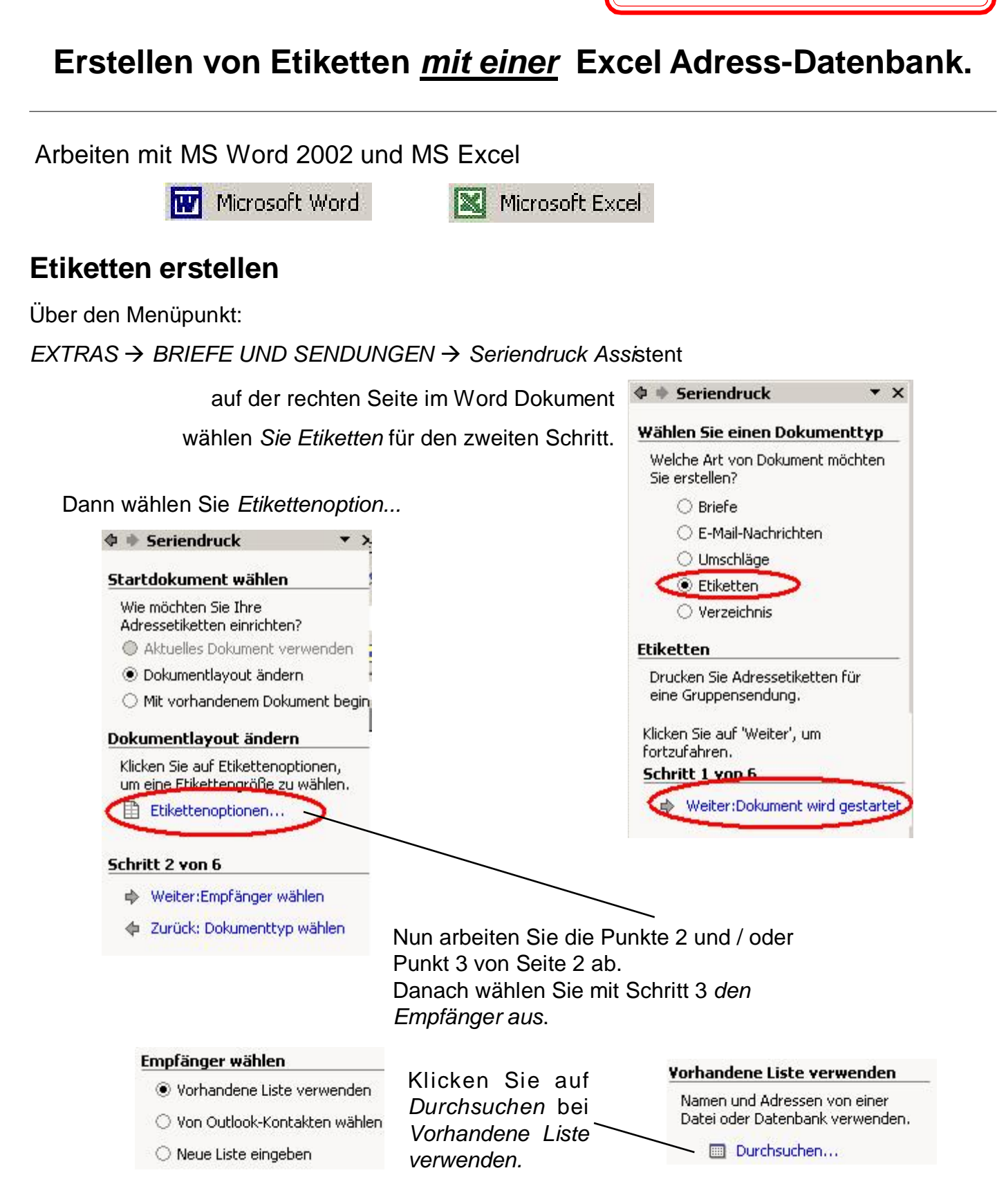

# **ANNE RIEGER FRANK BÖSCHEN** THEMA: Datum : Seite : 5 **Office M3 - Aufbaukurs** Mediator Grundlagen und Aufbau **Grundlagen und Aufbau** Goed dern @ G m x.d e **( Serienbrief, Etiketten )**

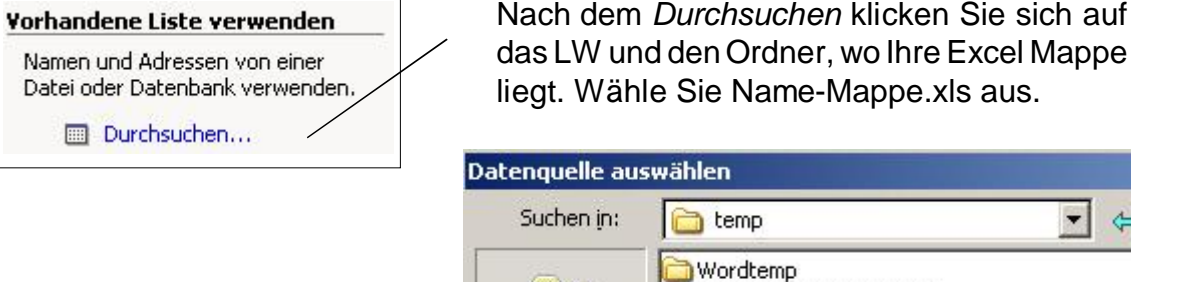

63

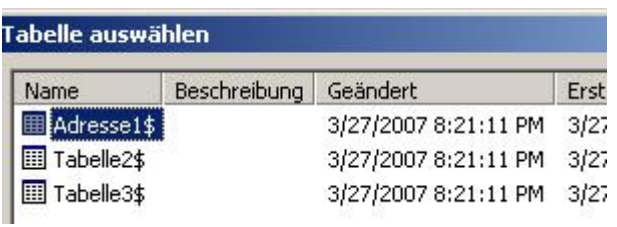

Wählen Sie Ihre Tabelle aus der Excelmappe aus. Sie sehen den Inhalt der Liste. Nach dem Bestätigen mit ok sehen Sie die Etiketten mit nur einem Eintrag: *<<Nächster Datensatz>>*

a- Meine Anschriften.xls

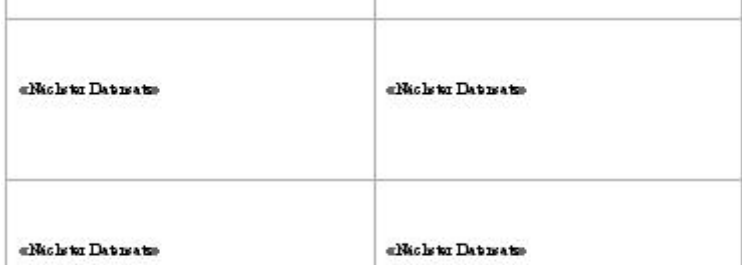

erstes Etikett und dann auf eines der Elemente unten.

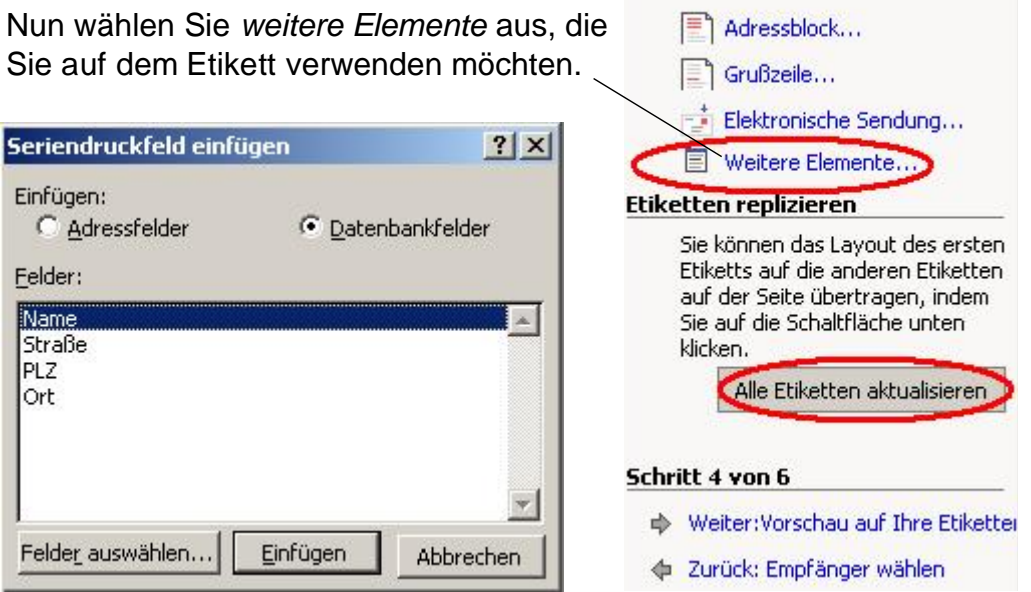

**( Serienbrief, Etiketten )**

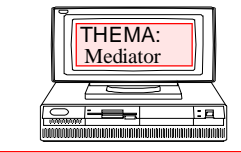

## **ANNE RIEGER FRANK BÖSCHEN** Grundlagen und Aufbau **Grundlagen und Aufbau** Goed dern @ G m x.d e

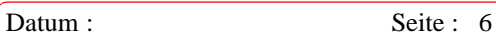

Nach dem *Einfügen* der Elemente, Seriendruckfeld einfügen  $?|X|$ müssen Diese noch durch *Return* Einfügen: und *Leertaste* geordnet werden. C Datenbankfelder C Adressfelder Eelder: Name  $\mathbb{A}$ Straße «Name» PLZ «Straße\_» <u>Ort</u> «PLZ» «Ort» Felder auswählen... Einfügen Abbrechen Danach werden alle *Etiketten* Sie können das Layout des ersten Etiketts auf die anderen Etiketten *aktualisiert* und es geht weiter auf der Seite übertragen, indem zur *Vorschau auf die Etiketten.* Sie auf die Schaltfläche unten klicken. Alle Etiketten aktualisieren Schritt 4 von 6 Im 5. Schritt wählt man dann *Seriendruck beenden* → Weiter: Vorschau auf Ihre Etiketter aus. *Individuelle Etiketten bearbeiten* wird als + Zurück: Empfänger wählen nächstes gewählt und der Seriendruck in Neues Dokument übergeben.**Seriendruck in Neues Dokument** 2 X Datensatzauswahl  $\bullet$  Alle Zusammenführen

> Nun sind Ihre Etiketten fertig und können in eine *Neue Datei* abgespeichert werden.

**Pa** Drucken

Individuelle Etiketten bearbeite

C Aktueller Datensatz

OK

 $Bis:$ 

Abbrechen

 $C$  Von: